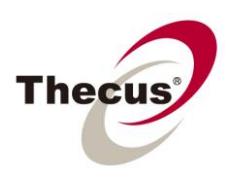

## **How to Access a Shared Folder Locally with NFS**

**Prerequisites** (click links for how-to guide) **-You have [set up a shared folder](http://www.thecus.com/download/howtoguide/HowtoSetUpSharedFolder.pdf)**

**Necessary Tools -One Thecus NAS -A Local Intranet (No internet access required)**

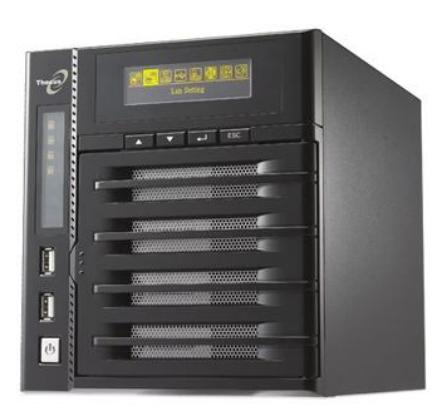

**Applicable Models -All NAS**

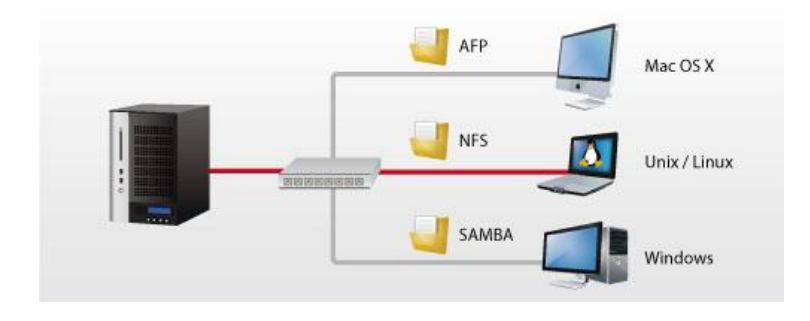

NAS are generally thought of as strictly a backup database, but being able to access them easily from within a local network gives them a whole new level of utility. By [creating a shared folder,](http://www.thecus.com/download/howtoguide/HowtoSetUpSharedFolder.pdf) activating the correct settings within the NAS UI and knowing how to connect from within your own system **(In this guide we will cover access from Windows XP and Mac OS X),** you can access your NAS and everything in it from any electronic device connected to the same router as your NAS. This can be done using many protocols, but **this how-to guide deals with NFS access only**. Click on the links below to view how-to guides for linking to your shared folders using other protocols.

There are a number of ways to access your shared folder from a computer locally:

- 1. [SMB \(Samba\)/CIFS](http://www.thecus.com/download/howtoguide/HowtoAccessSharedFolderLocallywithSamba.pdf) Server Message Block/Common Internet File System Generally known as Samba. **Recommended for Windows users**, also available for Mac OS X and Linux.
- 2. AFP [Apple Filing Protocol](http://www.thecus.com/download/howtoguide/HowtoAccessSharedFolderLocallywithAFP.pdf) **Recommended for Mac OS X users**.
- 3. NFS -Network File System **Recommended for Linux users**, also available for Mac OS X.

## 3. NFS - Network File System

## **Recommended for Linux/Unix users, also available for Windows (through third party software) and Mac OS X**.

NFS Settings in the Thecus UI:

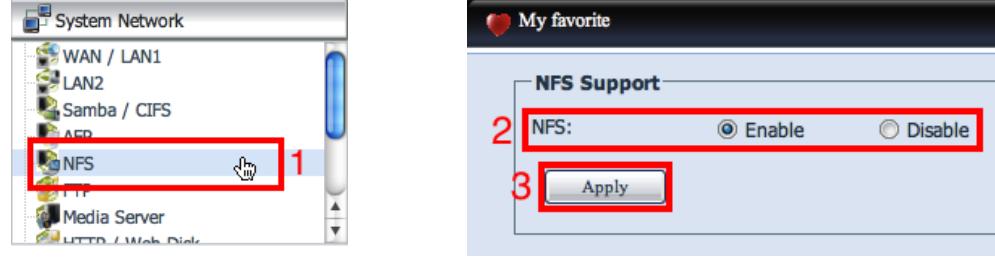

- 1. Select "NFS" from System Network in the Thecus UI menu.
- 2. NFS: Enable this to access your NAS over NFS.
- 3. Select "Apply" to activate your new settings.

Accessing your NAS through NFS in Windows:

Use third-party software to access NFS functionality in Windows.

Accessing your NAS through NFS in Mac OS X:

Step 1 - You need to change an NFS setting in the folder you wish to access through the Thecus UI:

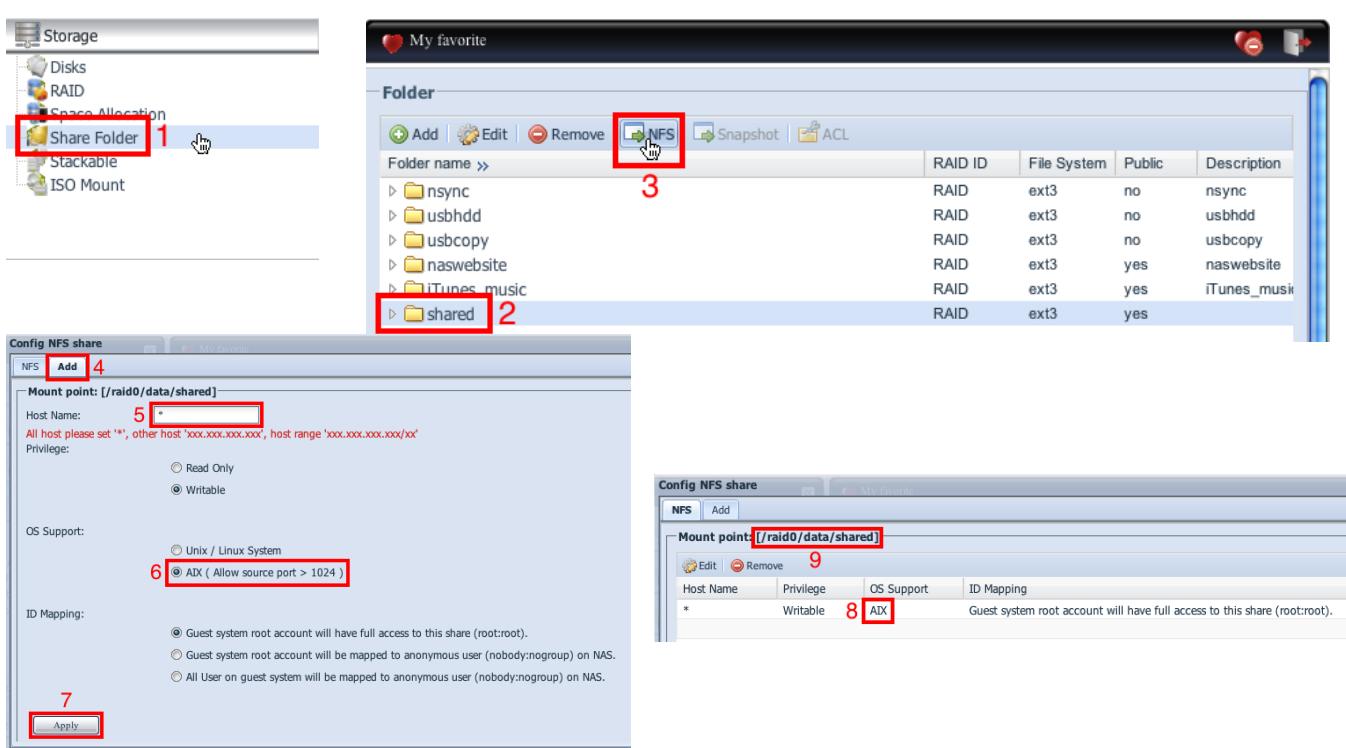

- 1. Select "Share Folder" under Storage in the Thecus UI.
- 2. Select the shared folder you wish to access with NFS, in this case "shared".
- 3. Select "NFS".
- 4. Choose "Add" from the top of the page.
- 5. Set the host name as the IP you wish to access from, an IP range, or "\*" for all IP addresses.
- 6. Select AIX using NFS from Mac OS X uses a port greater than 1024, this is what lets Macs use NFS.
- 7. Select "Apply"
- 8. This shared folder is now accessible through Mac OS X because it is set for AIX support.
- 9. The mount point is your data path; you will need this for the next step.

Step 2 - Now that you're set up, connecting is quite easy:

| Finder File<br>Edit View | Window Help<br>Go       |              | 00                                    | <b>Connect to Server</b>                                      |                      |              |                                 |
|--------------------------|-------------------------|--------------|---------------------------------------|---------------------------------------------------------------|----------------------|--------------|---------------------------------|
|                          | Back                    | B(E)         | Server Address:                       |                                                               |                      |              |                                 |
|                          | Forward                 | 第]           | nfs://172.16.64.144/raid0/data/shared | $\odot$<br>$\ddot{}$                                          |                      |              |                                 |
|                          | <b>Enclosing Folder</b> | #1           |                                       |                                                               |                      |              |                                 |
|                          | Computer                | <b>☆ 第℃</b>  | <b>Favorite Servers:</b>              | 2                                                             |                      |              |                                 |
|                          | A Home                  | <b>企</b> 第日  |                                       |                                                               |                      |              |                                 |
|                          | Desktop                 | <b>☆ 米D</b>  |                                       |                                                               |                      |              |                                 |
|                          | Network                 | <b>☆ 米K</b>  |                                       |                                                               |                      |              |                                 |
|                          | $\blacksquare$ iDisk    |              |                                       |                                                               |                      |              |                                 |
|                          | Applications            | <b>☆ 第A</b>  |                                       |                                                               |                      |              |                                 |
|                          | Documents               | $0$ $#$      | $\left( 2\right)$<br>Remove           | Connect<br><b>Browse</b>                                      |                      |              |                                 |
|                          | <b>★ Utilities</b>      | <b>企</b> 第Ⅱ  |                                       |                                                               |                      |              |                                 |
|                          |                         |              | 000                                   | shared                                                        |                      |              |                                 |
|                          | <b>Recent Folders</b>   | ▶            | $\leftarrow$                          | $\left\lfloor n \right\rfloor$<br>88<br>$\equiv$<br>$\bullet$ |                      |              | $\alpha$                        |
|                          | Go to Folder            | $0$ $\#$ $G$ |                                       |                                                               |                      |              |                                 |
|                          |                         |              | <b>V DEVICES</b>                      | Name                                                          | <b>Date Modified</b> | Size<br>8 KB | Kind                            |
|                          |                         |              | 圖 HD                                  | /2eDS_Store<br>Clapton Chronicles-The Best Of Eric Clapton    | 10/22/10<br>11/30/09 | 150.6 MB     | <b>Unix Executabl</b><br>Folder |
|                          |                         |              | <b>El inisk</b>                       | 01 Blue Eves Blue.mp3                                         | 11/28/09             | 9.4 MB       | MP3 Audio File                  |
|                          |                         |              | <b>巫</b> shared<br>۸                  | 02 Change The World.mp3                                       | 11/28/09             | 7.6 MB       | MP3 Audio File                  |
|                          |                         |              | <b>E</b> SHARED                       | 03 My Father's Eyes.mp3                                       | 11/28/09             | 10.5 MB      | MP3 Audio File                  |
|                          |                         |              | PLACES                                | 04 Tears In Heaven.mp3                                        | 11/28/09             | 8.8 MB       | MP3 Audio File                  |
|                          |                         |              | <b>EXERCH FOR</b>                     | 6 05 Layla.mp3                                                | 11/28/09             | 9.4 MB       | MP3 Audio File                  |
|                          |                         |              |                                       | 06 Pretending.mp3                                             | 11/28/09             | 9.5 MB       | MP3 Audio File                  |
|                          |                         |              | 3                                     | <sup>2</sup> 07 Bad Love.mp3                                  | 11/28/09             | 10.4 MB      | MP3 Audio File                  |
|                          |                         |              |                                       | 6 08 Before You Accuook At Yourself).mp3                      | 11/28/09             | 7.9 MB       | MP3 Audio File                  |
|                          |                         |              |                                       | 09 It's In The Way That You Use It.mp3                        | 11/28/09             | 8.3 MB       | <b>MP3 Audio File</b>           |
|                          |                         |              |                                       | 10 Forever Man.mp3                                            | 11/28/09             | 6.3 MB       | MP3 Audio File                  |
|                          |                         |              |                                       | 11 Running On Faith.mp3                                       | 11/28/09             | 12.9 MB      | MP3 Audio File                  |
|                          |                         |              |                                       | 12 She's Waiting.mp3                                          | 11/28/09             | 10.4 MB      | MP3 Audio File                  |
|                          |                         |              |                                       | 13 River Of Tears.mp3                                         | 11/28/09             | 14.3 MB      | MP3 Audio File                  |
|                          |                         |              |                                       | 14 (I) Get Lost.mp3                                           | 11/28/09             | 8.4 MB       | MP3 Audio File                  |
|                          |                         |              |                                       | 15 Wonderful Tonight [Live Edit][ ].mp3                       | 11/28/09             | 10.5 MB      | MP3 Audio File                  |
|                          |                         |              |                                       | 16 Tearing Us Aparton, Tina Turner.mp3                        | 11/28/09             | 6.2 MB       | MP3 Audio File                  |

- 1. Select "Connect to Server" from the "Go" menu in the Finder.
- 2. Type in your NAS IP address and mount point in this format (nfs://IPADDRESS/MOUNTPOINT) then press "Connect". You can check your folder's mount point in Step 1, item 9.
- 3. The folder(s) will then open in a window in the Finder. To find out more about how to change your folders settings (set passwords, edit permissions, etc.) check out the [Shared Folder Set](http://www.thecus.com/download/howtoguide/HowtoSetUpSharedFolder.pdf)  [Up How-To Guide.](http://www.thecus.com/download/howtoguide/HowtoSetUpSharedFolder.pdf)

For any questions regarding this How To Guide, please email us: [webmaster@thecus.com](mailto:webmaster@thecus.com)